# E InvoiceOne®

Complemento Concepto Venta de Vehículos

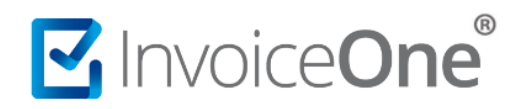

#### **Introducción**

Éste complemento permite incorporar a los fabricantes, ensambladores o distribuidores autorizados de automóviles nuevos, así como aquellos que importen automóviles para permanecer en forma definitiva en la franja fronteriza norte del país y en los estados de Baja California, Baja California Sur y la región parcial del estado de Sonora, a una factura la clave vehicular que corresponda a la versión.

#### **Complemento Aerolíneas**

Para la inclusión del complemento Venta de Vehículos, será necesario considerar que se trata de un complemento adicional con información específica que se agrega al contenido de un CDFI, de manera que iniciarás con la emisión de tu CFDI de forma habitual.

#### **1. Inicia la emisión de tu CFDI de forma habitual.**

Desde el panel principal presiona el botón **Crear CFDI** que se encuentra en la parte superior de la pantalla.

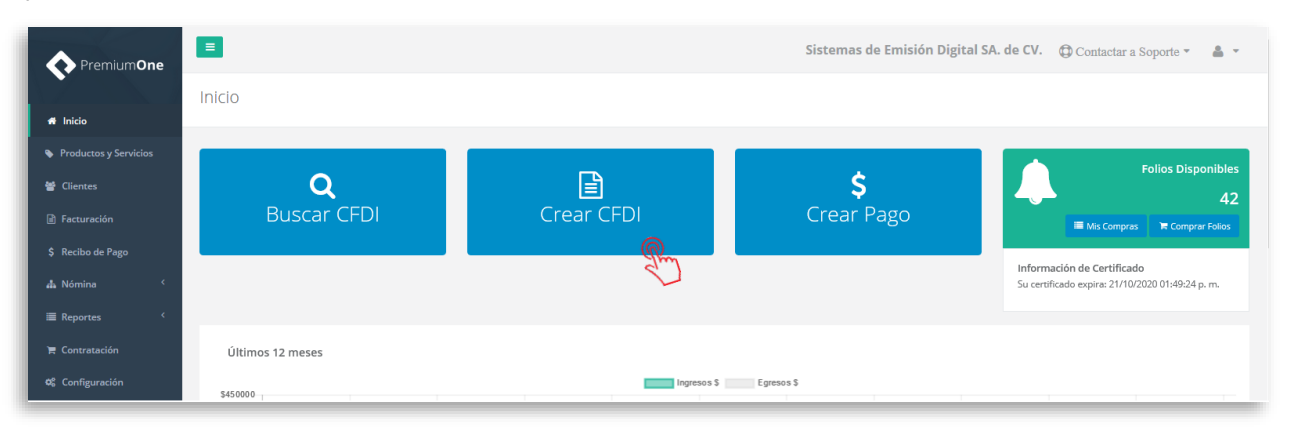

Comienza a especificar el contenido de tu comprobante, seleccionando el receptor, incluyendo el concepto, el importe del mismo, etc.

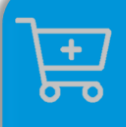

**Compra de complementos.** Considera la contratación previa del complemento que deseas incluir a tu CFDI.

**[Ver procedimiento de compra >](http://www.invoiceone.com.mx/wp-content/uploads/2018/06/Compra-de-Complementos.pdf)** 

# MInvoiceOne®

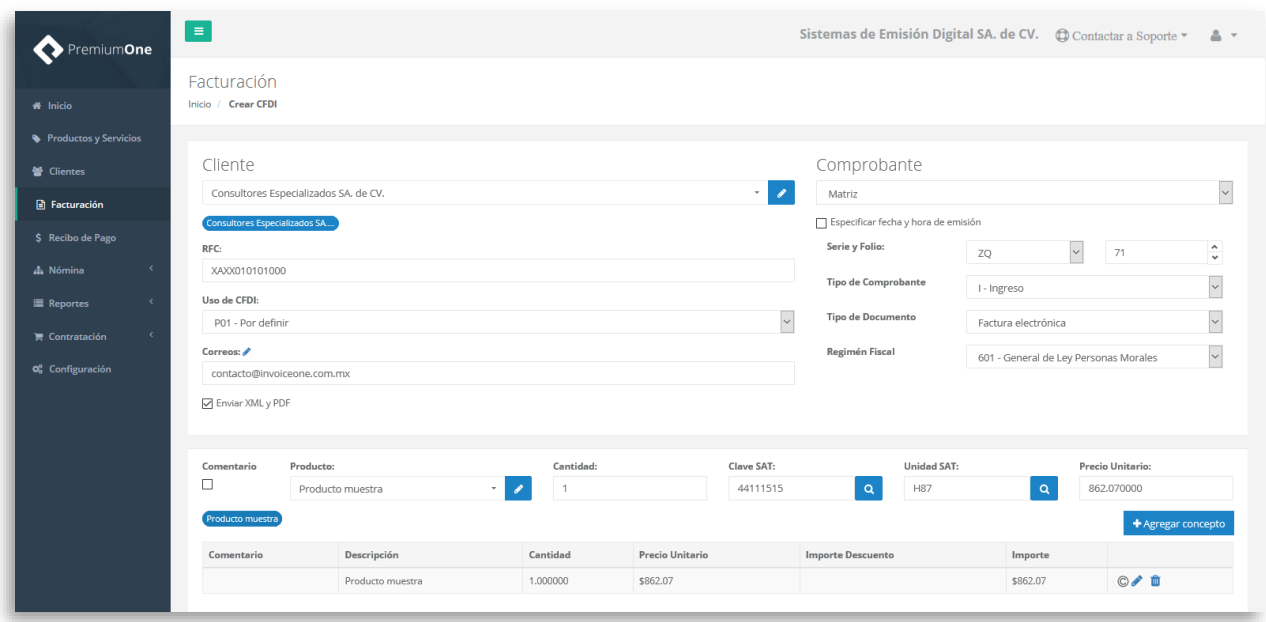

#### **2. Selecciona el complemento**

Agrega el concepto de tu factura, y el importe del mismo ya que sobre éste se aplicará el complemento. Posteriormente, dirígete al icono de **Complementos Concepto** como se señala a continuación:

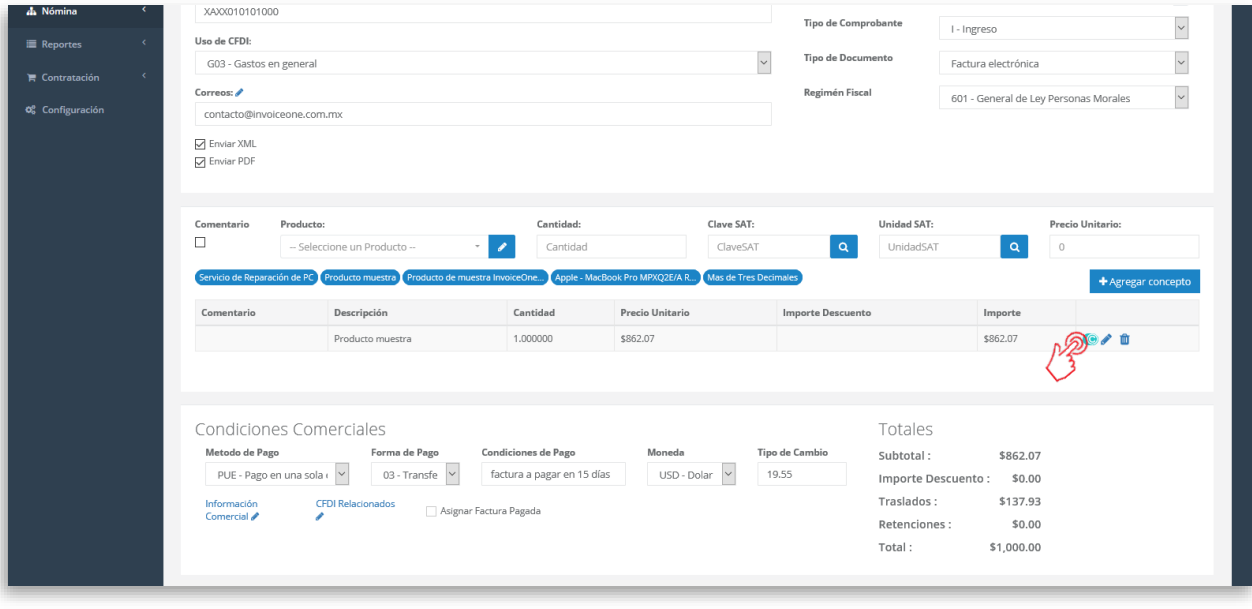

Desde la ventana que abre, presiona el botón para obtener la ventana del complemento.

#### + Agregar Complemento Venta de Vehículos

## MInvoiceOne®

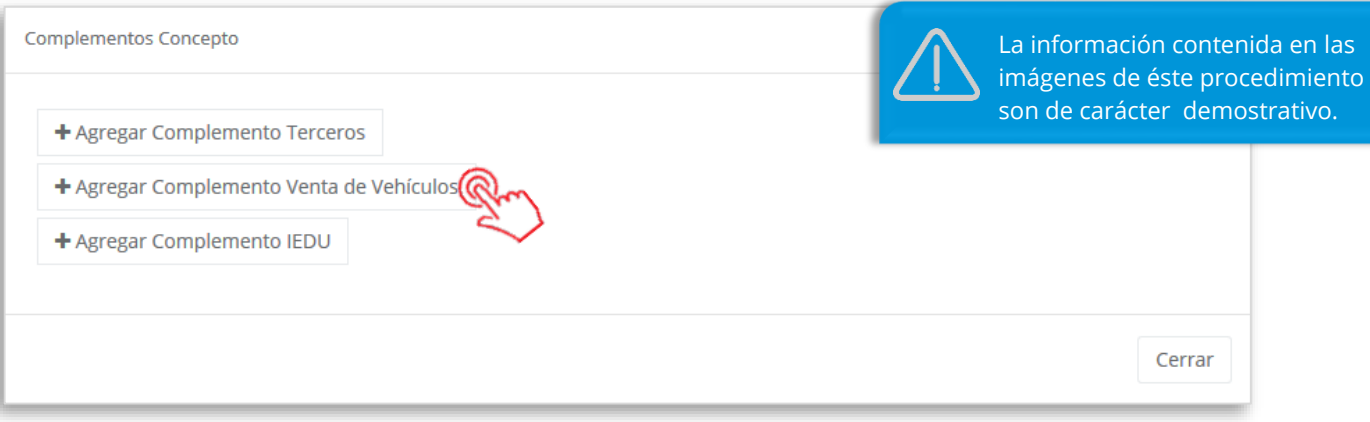

#### **3. Complementa la información que incluirás en tu comprobante**

Indica primeramente la clave vehicular y el número de identificación vehicular, puedes dar clic en para almacenar ésta información. O bien, posteriormente cuentas con dos opciones adicionales, ya sea agregar información aduanera o datos de partes específicas.

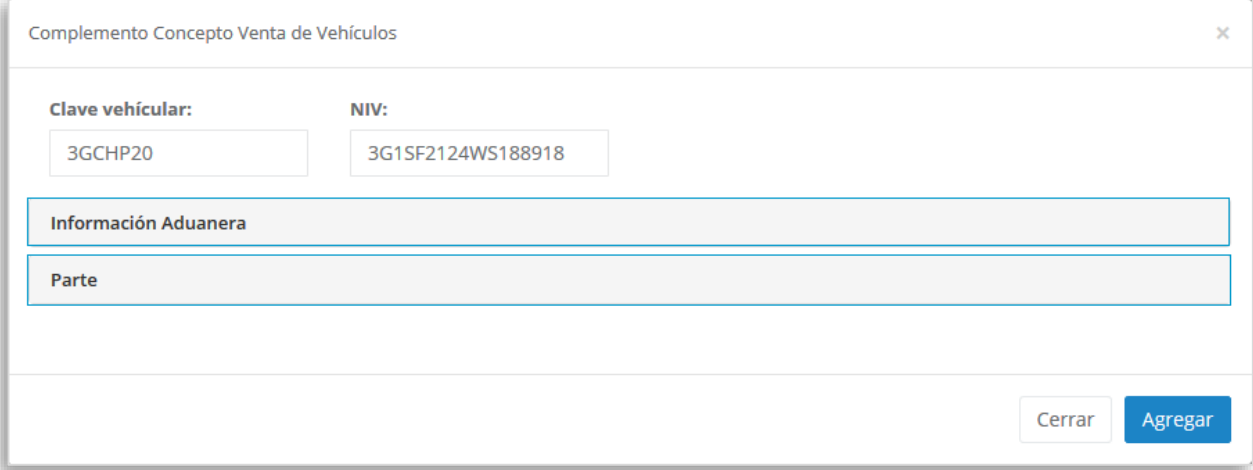

Dependiendo de la selección que realices podrás observar la siguiente información para complementar.

**Información Aduanera.** Opción donde podrás introducir la información de aduana que aplique cuando se trate de ventas de primera mano de mercancías importadas.

Complementa la información requerida, al terminar presiona el botón **D** Agregar información aduanera para que sea incluída. Posteriormente, si así lo requieres puedes agregar nueva información aduanera

### **Complemento Concepto Venta de Vehículos**

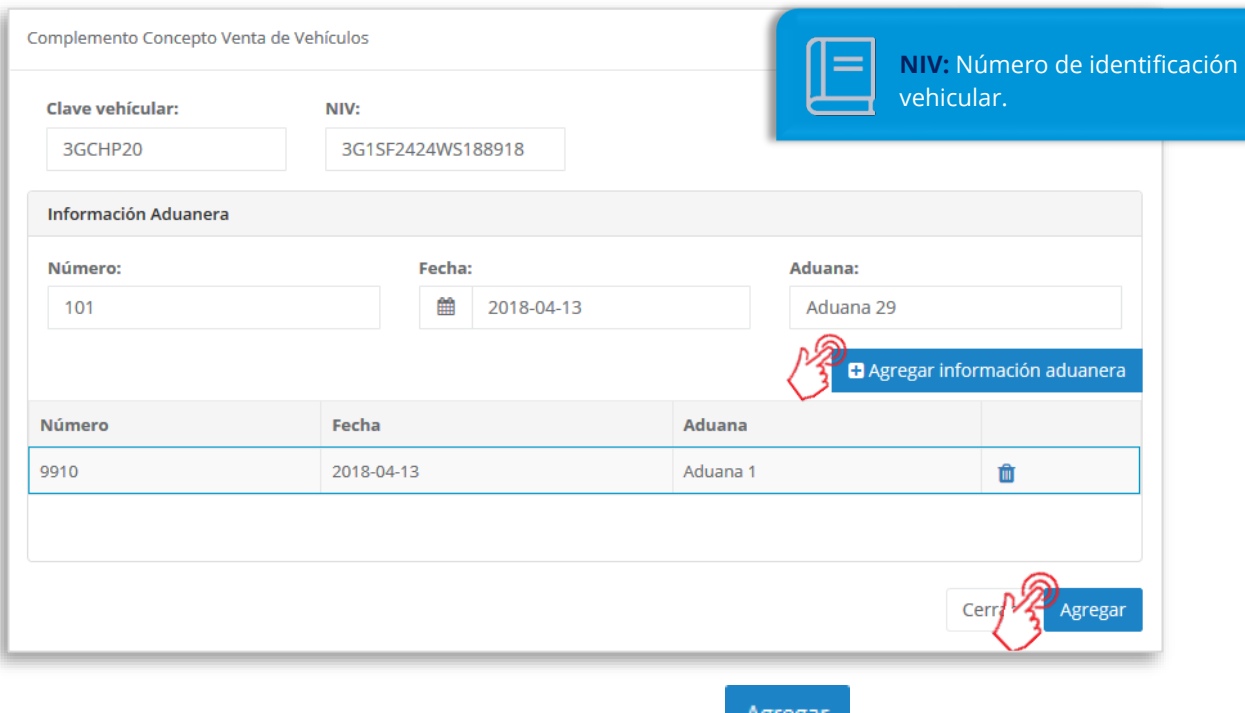

Una vez terminado éste proceso presiona el botón **Agregar** para integrar así éste complemento al comprobante.

**Parte.** Opción para expresar las partes o componentes que integran la totalidad del concepto expresado en el CFDI. Completa la información requerida, al terminar presiona el botón

**D** Agregar parte para que sea incluida.

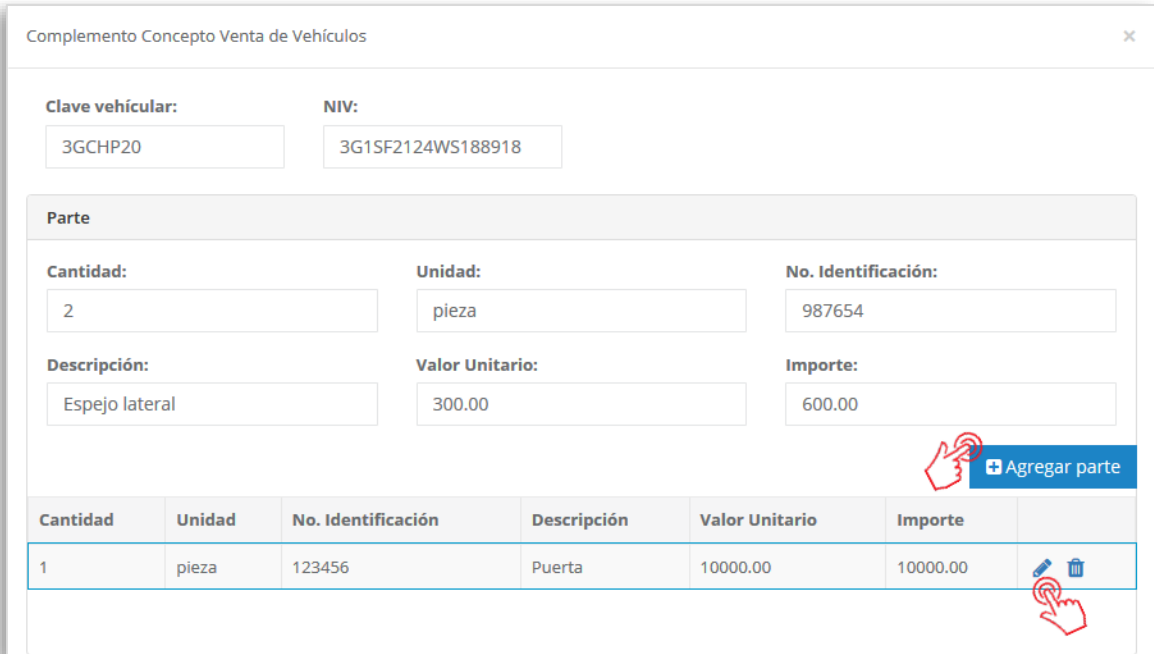

MInvoiceOne®

### MInvoiceOne®

Posteriormente, si así lo requieres puedes agregar nuevas partes a éste complemento.

Cada parte que ha sido agregada en ésta ventana puede ser editada, de manera que puedas incluir información aduanal dentro de la parte que has registrado. Solamente presiona el

botón para abrir la sección y puedas incluir ésta información adicional.

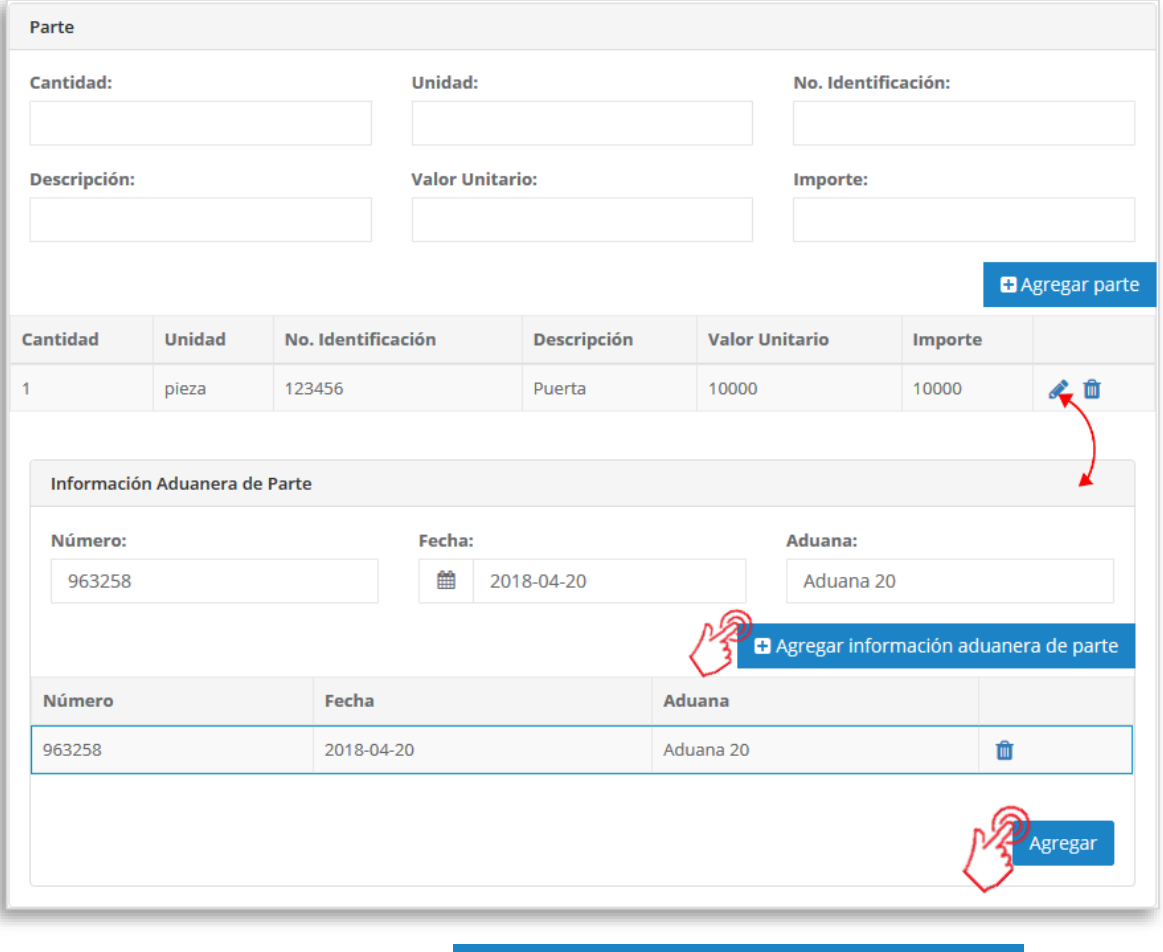

Para terminar presiona el botón **D** Agregar información aduanera de parte y de ésta manera puedes incluir más datos de aduana, si es necesario.

Obien, para finalizar da clic en <sup>Agregar</sup>o y de ésta manera habrás incluido el complemento en tu CFDI, considera que éste solamente será visible al realizar una vista previa del CFDI que se está generando, y posteriormente al ser emitido.

#### **4. Verifica y emite tu CFDI**

Localiza el área de **Totales** a tu derecha y verifica que las cifras correspondan con lo estimado para tu comprobante.

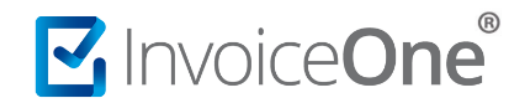

Posteriormente presiona el botón **para l'algundator de la factura tal y como** se generará.

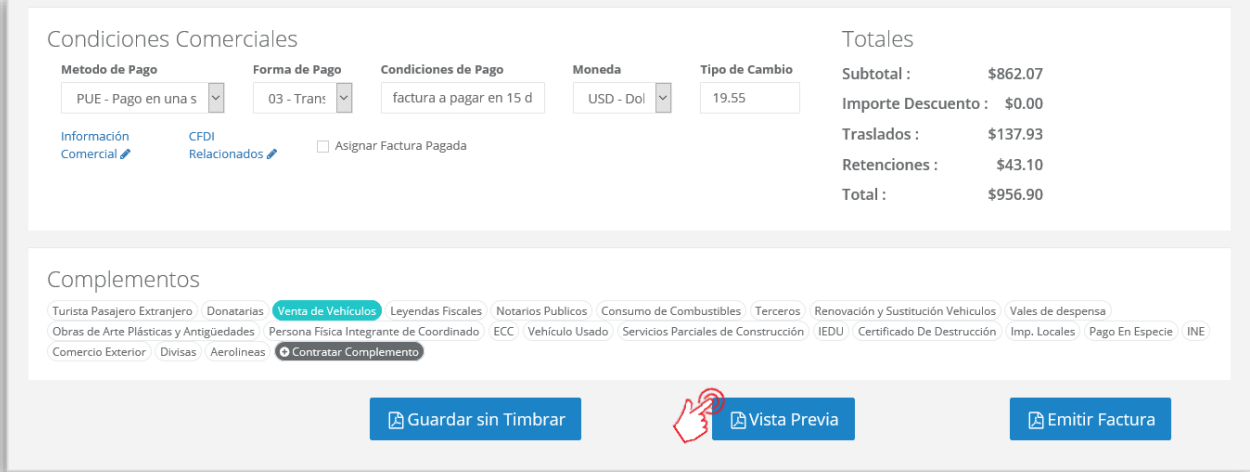

Podrás de ésta manera, observar la inclusión del complemento en el CFDI que estás por emitir:

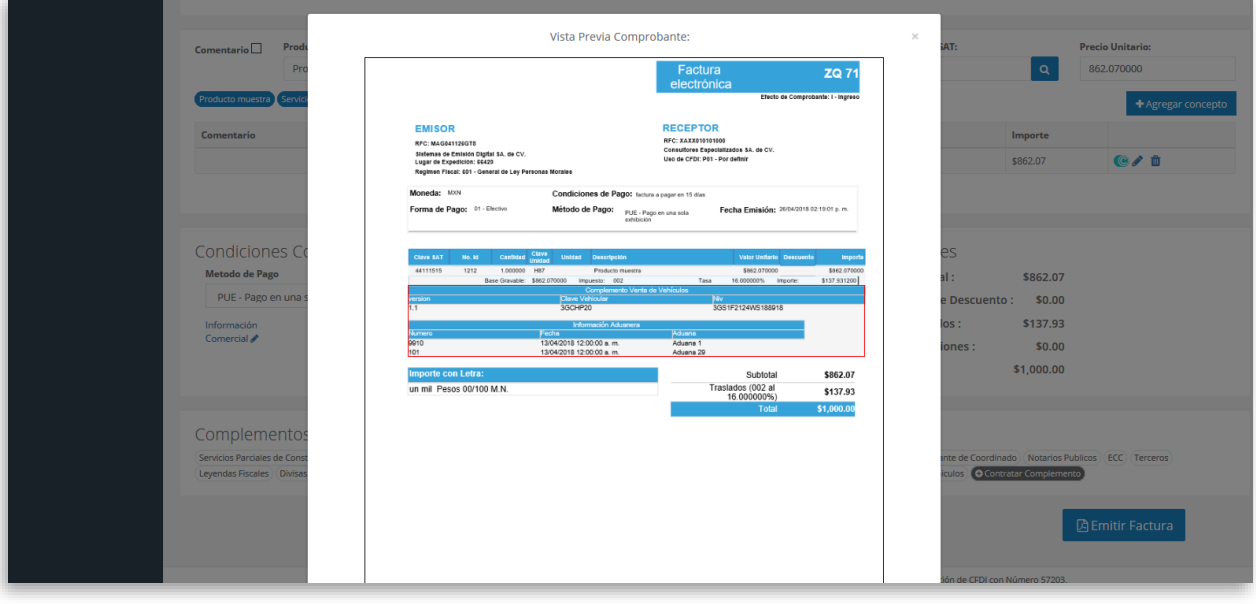

Para concluir este proceso, puedes realizar la emisión de tu CFDI presionando el botón **A** Emitir Factura .

# MuniceOne®

### **Complemento Concepto Venta de Vehículos**

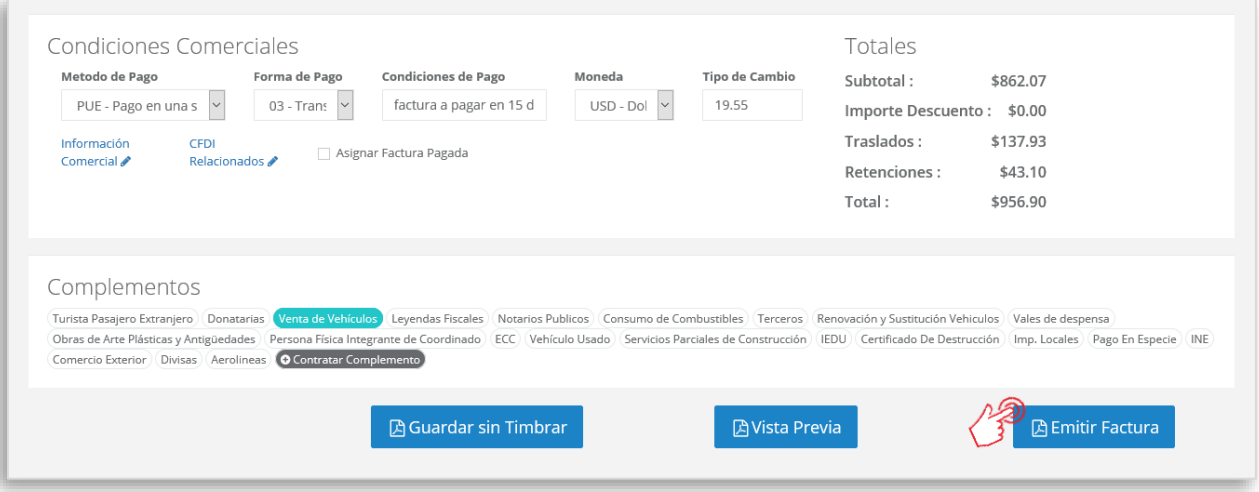

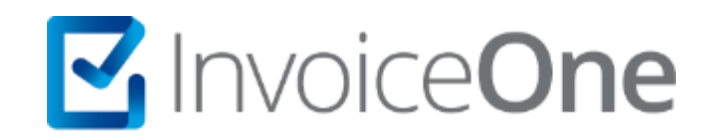

### **Medios de contacto**

Por favor contacta con nuestra Mesa de Servicio en caso de presentar alguna duda o inconveniente con los procesos aquí descritos. Estamos a tus órdenes vía:

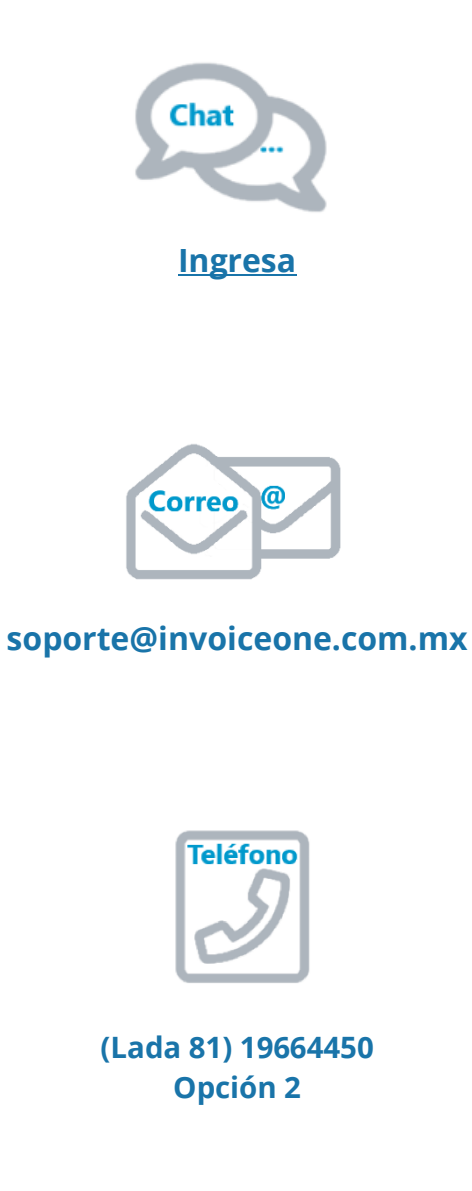

\* Medios de contacto a la Mesa de Servicio incluidos en la póliza de soporte de PremiumOne al contratar el servicio. Para cualquier duda sobre contratación, contacta a nuestros ejecutivos vía correo electrónico a: ventas@invoiceone.com.mx